# **LSST Documentation**

*Release*

**N. Chotard**

June 17, 2016

### Analysis

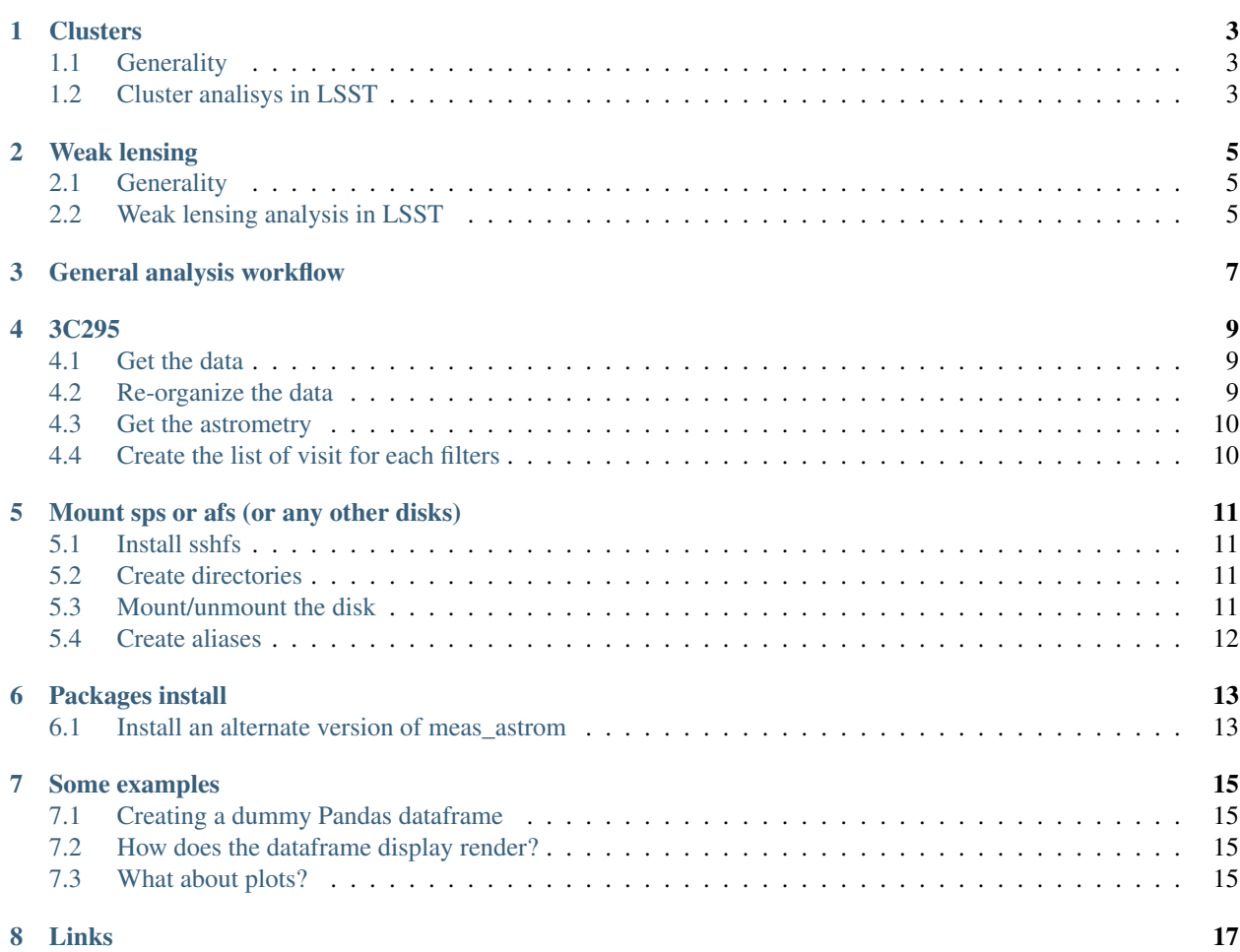

Some notes on LSST/DESC analyses.

### **Clusters**

### <span id="page-6-1"></span><span id="page-6-0"></span>**1.1 Generality**

### <span id="page-6-2"></span>**1.2 Cluster analisys in LSST**

### **1.2.1 Get a cluster data**

• Go online to

http://www2.cadc-ccda.hia-iha.nrc-cnrc.gc.ca/en/search/?collection=CFHT&noexec=true#queryFormTab

• Select your target in Spatial Constraints -> Target, and then, select below using the following criteria:

Optical -> CFHT -> MegaPrime -> All -> Calibrated -> Image -> Object

- Click on the Search buttn. Make sure all exposure have an integration time of at least 200s (Int Time ->  $>200$ ), and the calibration is 2 (Cal. Lev). Mark them all using the button at the top of the list, and click on Download.
- Click on URLS list in a file, download the list
- Go to your terminal, and launch wget --content-disposition -i FILE\_NAME (see the webpage for details).

**CHAPTER 2**

**Weak lensing**

# <span id="page-8-1"></span><span id="page-8-0"></span>**2.1 Generality**

# <span id="page-8-2"></span>**2.2 Weak lensing analysis in LSST**

### **General analysis workflow**

<span id="page-10-0"></span>This page gives an overview of the command/scripts that must be run to go from calibrated CFHT data to the cluster photometry estimate.

- Get the calibrated images from CADT: wget
- Reorganize the data: ingestImages.py
- Get the needed astrometry data: get\_astromerty.py
- processCcd.py
- Coadition

### **3C295**

### <span id="page-12-1"></span><span id="page-12-0"></span>**4.1 Get the data**

- Go online to the [CADC web page](http://www2.cadc-ccda.hia-iha.nrc-cnrc.gc.ca/en/search/?collection=CFHT&noexec=true#queryFormTab)
- Select your target in Spatial Constraints -> Target (put 3C295), and then, select below using the following criteria:

Optical -> CFHT -> MegaPrime -> All -> Calibrated -> Image -> Object

- Click on the Search buttn. Make sure all exposure have an integration time of at least 200s (Int Time ->  $>200$ ), and the calibration is 2 (Cal. Lev). Mark them all using the button at the top of the list, and click on Download.
- Click on URLS list in a file, download the list
- Go to your terminal, and launch wget --content-disposition -i FILE\_NAME (see the webpage for details) in the directory you want to get the file you just downloaded.

```
cd WORKDIR/3C295
mkdir 00-CalibratedData
cd 00-CalibratedData
# the downloaded cadcUrlList.txt must be in the current directory
wget --content-disposition -i cadcUrlList.txt
```
• Depending on your connection, this could take a little wile (300-400MB / file, ~100 files)

### <span id="page-12-2"></span>**4.2 Re-organize the data**

We first need to re-organize the data to get a directory with a structure compatible with the LSST stack.

```
cd WORKDIR/3C295
mkdir input
# Declare an instrument mapper for the DM butler
echo 'lsst.obs.cfht.MegacamMapper' > input/_mapper
setup pipe_tasks
setup obs_cfht # -t chotard depending on your install
ingestImages.py input CalibratedData/*.fz --mode link
```
The –mode link will create links instead of copying file

### <span id="page-13-0"></span>**4.3 Get the astrometry**

A script available at CC-IN2P3 will help you get the needed astrometry files using as input the list of calibrated data downloaded in the first step (cadcUrlList.txt). It is for now stored under

```
/sps/lsst/dev/nchotard/scripts/get_astrometry.py
```
but will soon be uploaded on github. To run it, do:

```
cd WORKDIR/3c295
mkdir 01-AstrometryData
cd AstrometryData
get_astrometry WORKDIR/3C295/00-CalibratedData/cadcUrlList.txt
```
Here is in some details what the script does.

The coordinate of the cluster are (RA, DEC) = (212.8355, 52.20277) in degree. They also come from CADC. At the moment the most complete catalog available is based on SDSS DR9 and is available at IN2P3 in:

/sps/lsst/data/astrometry\_net\_data/sdss-dr9 (1440 files)

To get the specific files that you need for the cluster analysis, you will use

get-healpix -N8 212.8355 -- 52.20277 # "--" is optional in this case but mandatory for a negative de

Which will return

```
(RA, DEC) = (212.835, 52.2028) degrees
Healpix=157 in the XY scheme (bighp=2, x=3, y=5)
 healpix=100 in the RING scheme (ringnum=7, longind=16)
 healpix=167 in the NESTED scheme.
Healpix center is (212.14286, 48.141208) degrees
Healpix is bounded by RA=[205.714, 218.571], Dec=[41.8103, 54.3409] degrees.
Healpix scale is 26384.5 arcsec.
```
This output give you the file number that you need to get (Healpix=157). Since each

### <span id="page-13-1"></span>**4.4 Create the list of visit for each filters**

To do so, use the build\_visit\_lists.py this way

```
build_visit_lists.py -i ../input
```
#### which should output something like

```
INFO: 96 visists found
INFO: 5 filters found
- i: 20 visits -> i.list
 - r: 21 visits -> r.list
 - u: 25 visits \rightarrow u.list
 - z: 13 \text{ visits} \rightarrow z.list
 - q: 17 visits \rightarrow q.list
```
Run processCcd for all filter

run\_processCdd.py -F g -m -a

### **Mount sps or afs (or any other disks)**

### <span id="page-14-1"></span><span id="page-14-0"></span>**5.1 Install sshfs**

Using apt-get, or yum, or dnf, you must install sshfs and fuse-sshfs.

### <span id="page-14-2"></span>**5.2 Create directories**

Create an empty directory in your home (or anywhere with the appropriate rights

mkdir ~/sps

Then you have to create a symbolic link in the root diretory pointing to the previoulsy create directory. You will then be able to use /sps or any other absolute path that you had at CC on you personnal computer.

cd / ln -s /home/yourname/sps sps

### <span id="page-14-3"></span>**5.3 Mount/unmount the disk**

You are now ready to work on your computer with your own soft bu with a full access to the CC disks. To do so, mount /sps (or afs) the following way:

```
sshfs yourname@ccage.in2p3.fr:/sps ~/sps
```
Check that the disk is mounted

ls /sps

This should give you the same output as if you were at CC. To unmount the disk, use

fusermount -u ~/sps

The same  $ls$  should give you an empty output.

### <span id="page-15-0"></span>**5.4 Create aliases**

In your .bashrc (cshrc, or anything that you load while opening your terminal), added the following lines to mount/unmout the disks:

alias msps="sshfs yourname@ccage.in2p3.fr:/sps ~/sps" alias usps="fusermount -u ~/sps"

**Packages install**

### <span id="page-16-1"></span><span id="page-16-0"></span>**6.1 Install an alternate version of meas\_astrom**

#### Clone the repository

git clone https://github.com/lsst/meas\_astrom.git

#### Change branch if needed

cd meas\_astrom git checkout tickets/DM-6525

#### Install and set it up correctly

```
setup -k -r .
scons opt=3
eups declare -r . -t your_login_name
setup meas_astrom -t your_login_name
```
**Some examples**

<span id="page-18-0"></span>import numpy as np import pandas as pd import seaborn as sns import matplotlib.pyplot as plt %matplotlib inline

### <span id="page-18-1"></span>**7.1 Creating a dummy Pandas dataframe**

 $df = pd.DataFrame(np.random.randn(50, 2))$ 

### <span id="page-18-2"></span>**7.2 How does the dataframe display render?**

df.head()

## <span id="page-18-3"></span>**7.3 What about plots?**

df.plot();

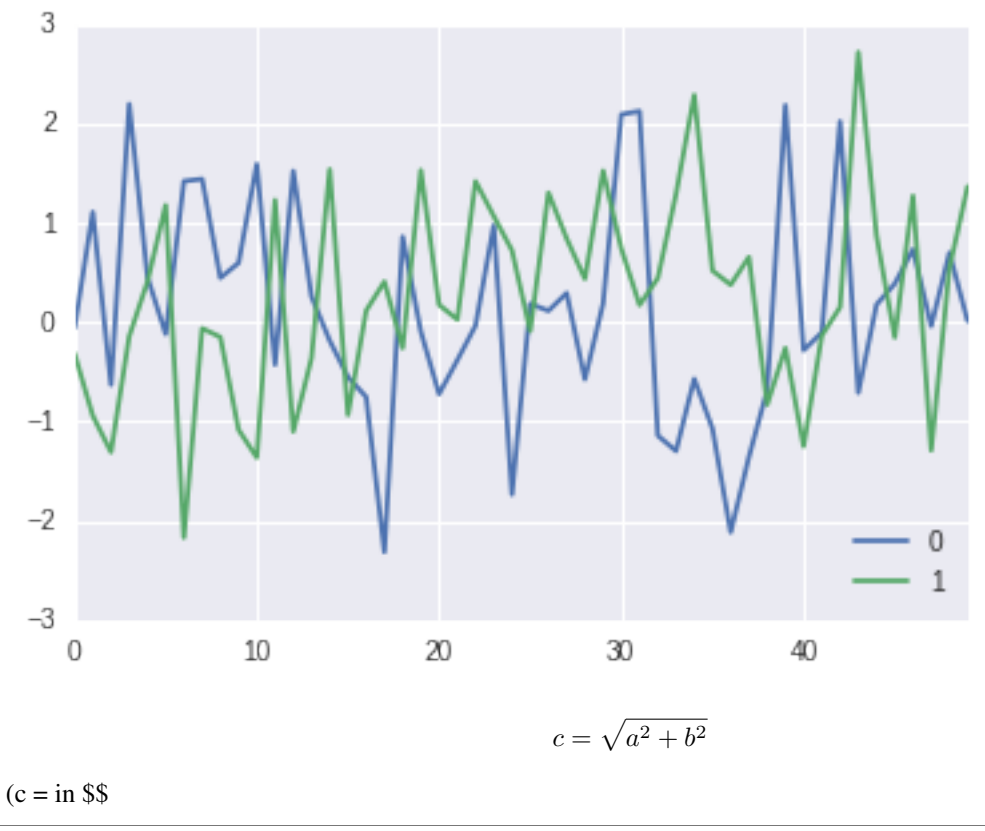

**from IPython.display import** display, Math, Latex display(Math(r'F(k) = \int\_{-\infty}^{\infty} f(x) e^{2\pi i k} dx'))

$$
F(k) = \int_{-\infty}^{\infty} f(x)e^{2\pi i k} dx
$$

<span id="page-20-0"></span>**Links**